## Account Creation

# Creating a Frontline Account

An educational organization you work for is using Frontline's new Insights Platform! A primary benefit is users can access all Frontline Education applications, roles and school districts with one unique login called a **Frontline Account**.

the latest cybersecurity protocols. Every user must create a **Frontline Account**, consisting of a secure **Username** and **Password** that meets stringent FERPA-compliant regulations.

This account **replaces** any existing ID and PIN, including a 6 digit multiple organization PIN.

#### EMAIL INVITATION FROM A FRONTLINE APPLICATION

You will receive an email invitation from no-reply@frontlineed.com. This email provides two options for action.

Sign in with Existing Account is intended only if you already created a Frontline Account for another organization. An ID and PIN does not qualify as an existing account.

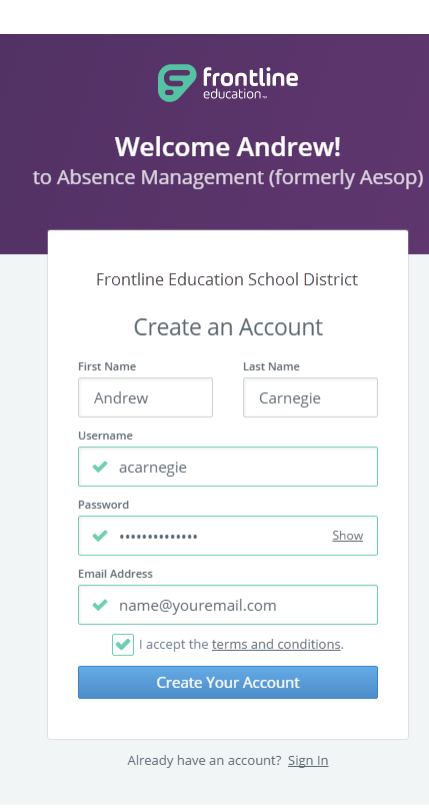

#### **Hello Andrew,**

Frontline Education School District invites you to Absence Management (formerly Aesop) \*Important: please do not forward this invitation. The sign-in and create account buttons below are connected directly to your personal information. **Sign in with Existing Account** 

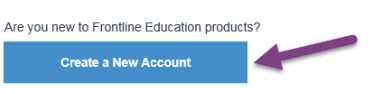

Create a New Account should be clicked to establish your Frontline Account with a more secure username and password. This selection takes you to a Sign In page where you create login credentials in accordance with Frontline requirements.

It's important to note that system administrators will not have access to your Frontline Account password. Your email address is used for credential recovery to access Frontline applications via the web.

If you only work within one school system, you are done! If you perform work for other organizations continue reading for details on bringing these into your Frontline Account.

Account you must go to Preferences > District List.

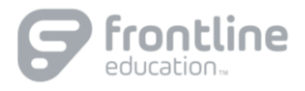

# Account Creation

# Adding Districts to a Frontline Account (Substitutes only)

After successfully creating your Frontline Account you will see all available jobs visible to you for the organization which sent you the email invitation. If you work in other school systems you need to add them into your account by going to Preferences > District List

The District List should look like one of the two options below.

### ADDING WHEN A MULTIPLE DISTRICT VIEW IS DISCOVERED

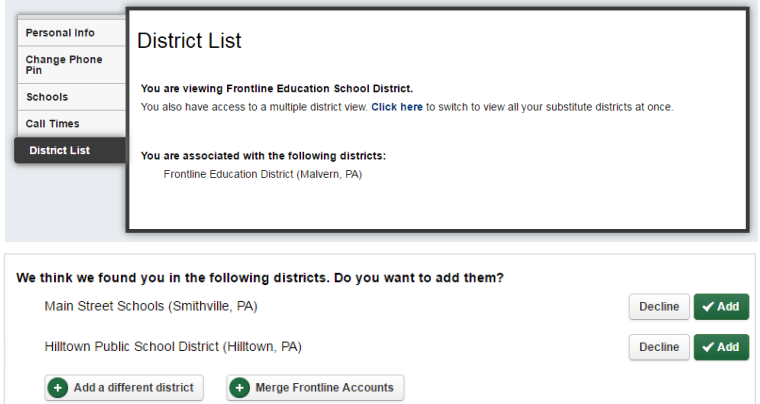

If the Frontline Account already discovers the presence of a connecting multiple district pin, the District List screen will like this. Visit the link that says "Click here to switch to view all your substitute districts at once."

The system then presents all districts with a matching first name, last name and phone number. You can easily click  $\vee$  Add to include them in your Frontline Account.

Voila! You are done.

### ADDING WHEN A NEW MULTIPLE DISTRICT PIN IS REQUESTED

If the District List screen doesn't provide the link to the multiple district view, you will need to first create a multiple district pin. *(This may happen even when you have an existing multiple district pin.)* Simply enter it twice and click  $\vee$  Create.

Merge Frontline Accounts

Cancel

Main Street Schools (Smithville, PA)

If you are a substitute in a different district, please enter your Logir<br>and PIN to add it to your multi-district view. Your Login ID is usually<br>10-digit phone number. If you have already updated your other substitute account, go here to sign in with your updated Frontline username & password instead.

Add a district

Add a district

Login ID  $PIN$ 

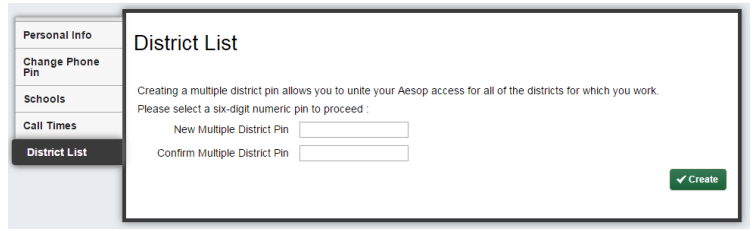

You are now presented with a list of districts with matching records. You are associated with the following districts: They are, however, still not connected! Click  $\vee$  Add a district. Frontline Education School District (Malvern, PA) Hilltown Public School District (Hilltown, PA)

In the "Add a district" pop-up, enter your phone number in the Login ID field and your 6 digit multiple district pin in the PIN field. Click  $\vee$  Add.

A message will confirm your accounts have been successfully merged.

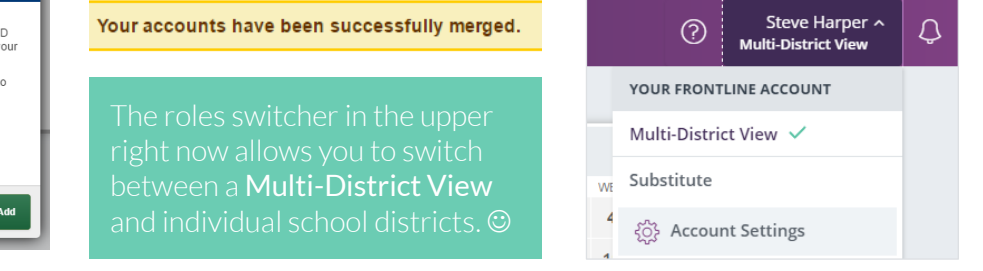